## **Cambio de presentación de mensajes de Subsanación**

## **Formulario 150-001 "Certificado de Exportación de Banano y otras Musáceas"**

## **1. PROCEDIMIENTO**

- 1.1.Como realizar la subsanación.
	- 1.1.1.Acceda al navegador de internet de su preferencia e ingrese a la siguiente dirección: http://ecuapass.aduana.gob.ec/, se visualiza el portal del ECUAPASS e ingresar el usuario y la contraseña, dar clic en el cuadro marcado con rojo VUE o VENTANILLA ÚNICA.

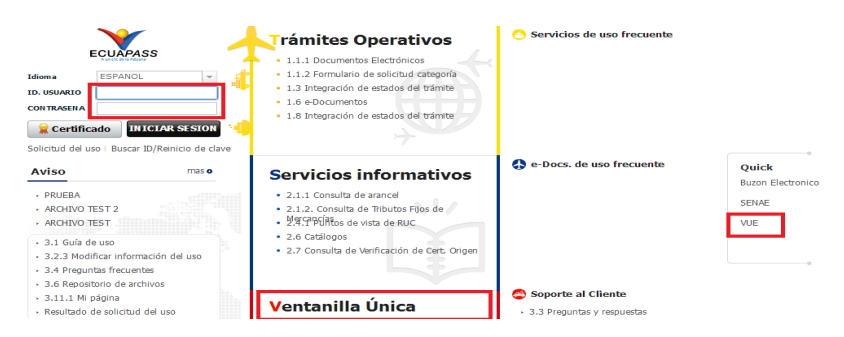

1.1.2.Dar clic en el menú Proceso de Solicitud / Funciones de conveniencia / Consulta de estado actual de procesamiento (usuario).

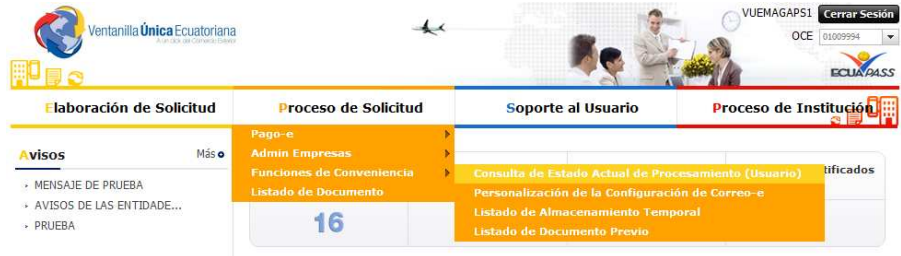

1.1.3. Dar clic en el botón Consultar, para visualizar las solicitudes, Procedemos a buscar la solicitud subsanada, y damos clic sobre la misma

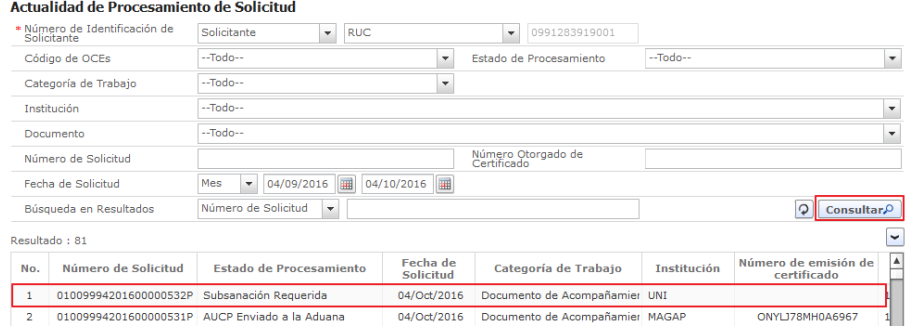

1.1.4.Luego nos dirigimos a la pestaña Estado de Documento, damos clic en el estado "Subsanación requerida", y en la parte superior derecha tenemos el botón "Mas info", damos clic, se abrirá una ventana con la subsanación

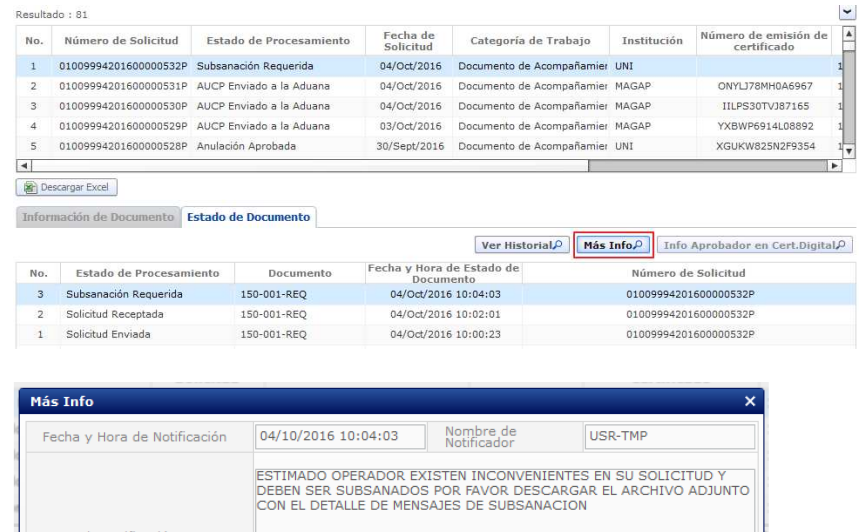

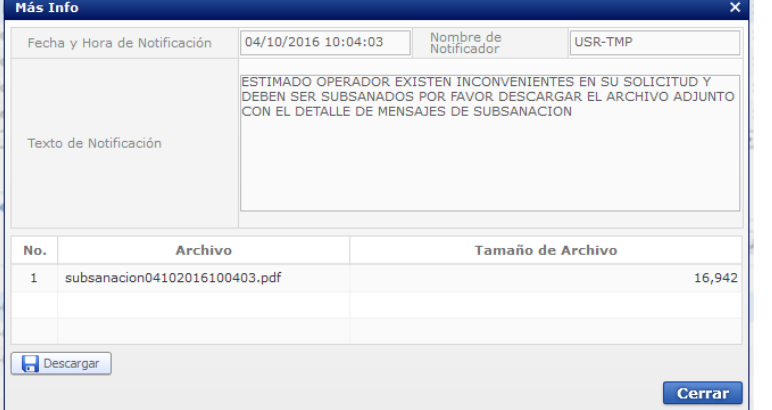

1.2.Visualizar la subsanación

1.2.1. Dar clic en el archivo, luego dar clic en el botón Descargar.

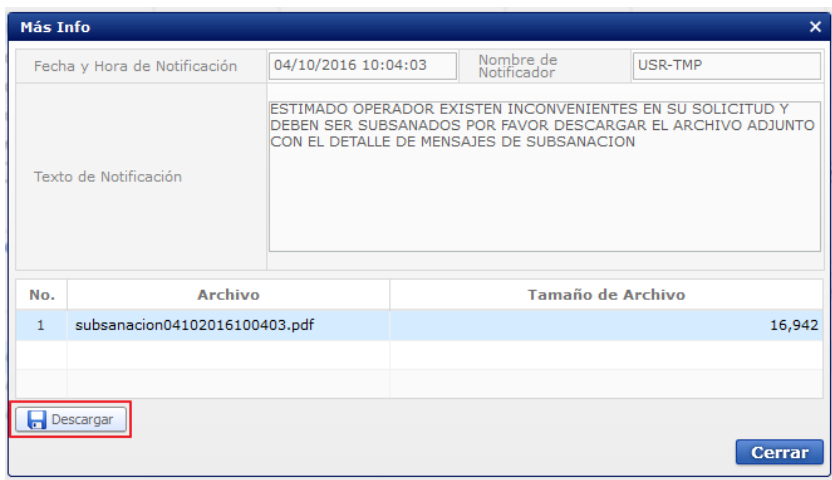

Se abrirá una ventana para guardar el archivo descargado, dar clic en el botón Guardar

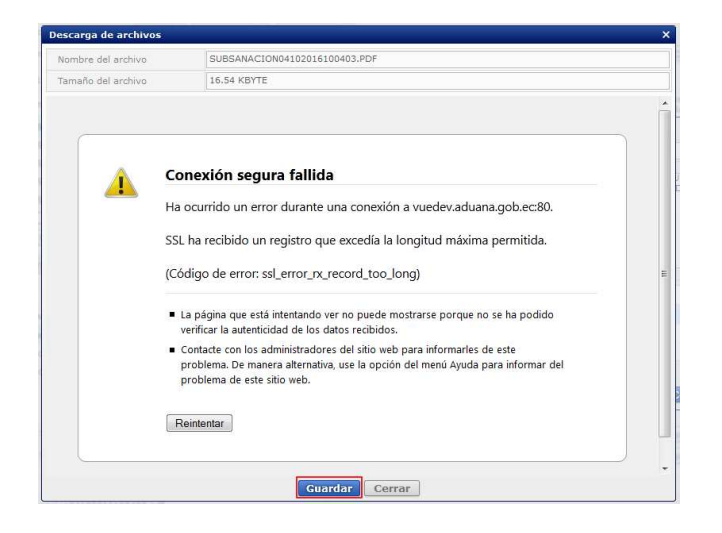

Procedemos a guardar el archivo en la carpeta deseada para luego visualizar el motivo de la subsanación y realizar la misma.

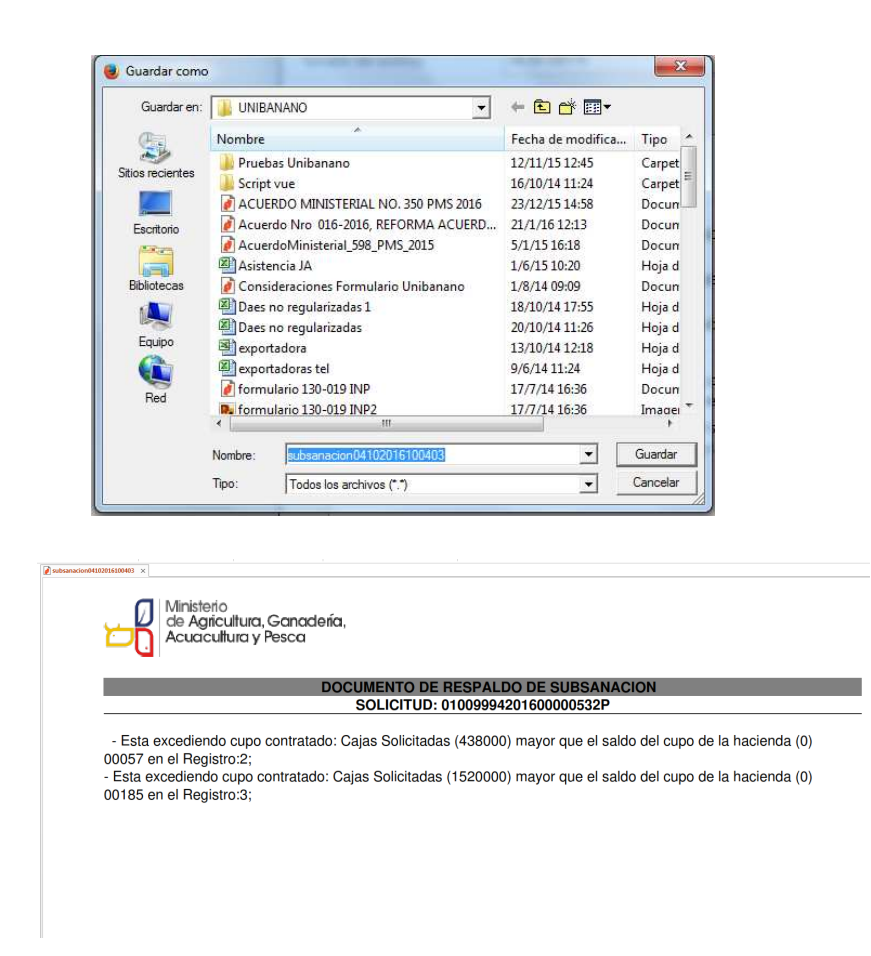

En el archivo PDF se detallan todas las inconsistencias o problemas detectados en la solicitud ingresada, una vez estás sean subsanadas se procede normalmente con el registro de la solicitud.

Se seguirá desplegando el mensaje de subsanación mientras no se hayan corregido todas las observaciones, que se detallan ahora en el archivo único.